## 1. На сайті «Приват24» зайти в розділ «Мої платежі»

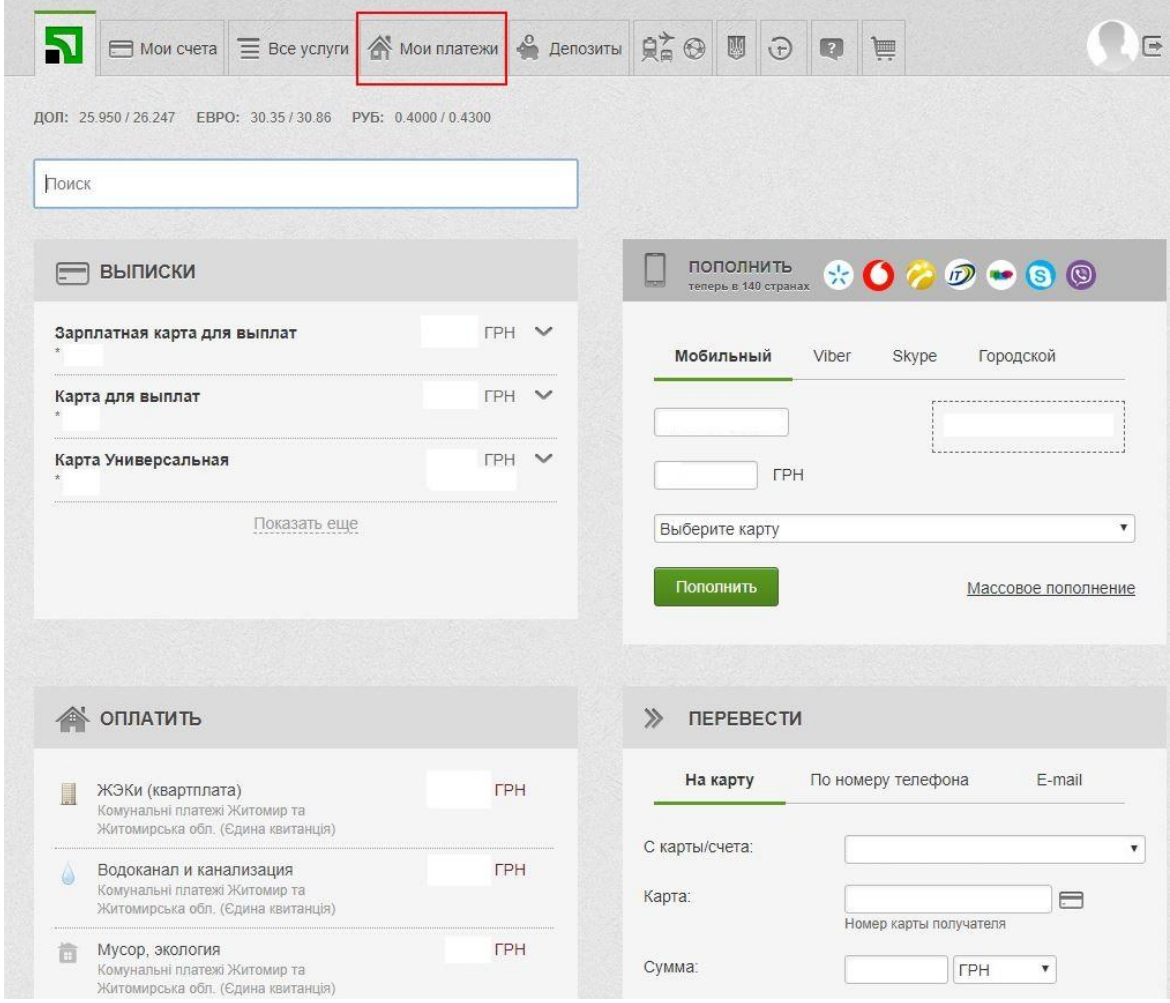

## 2. Ввести код 25838402 у поле «Створити новий платіж»

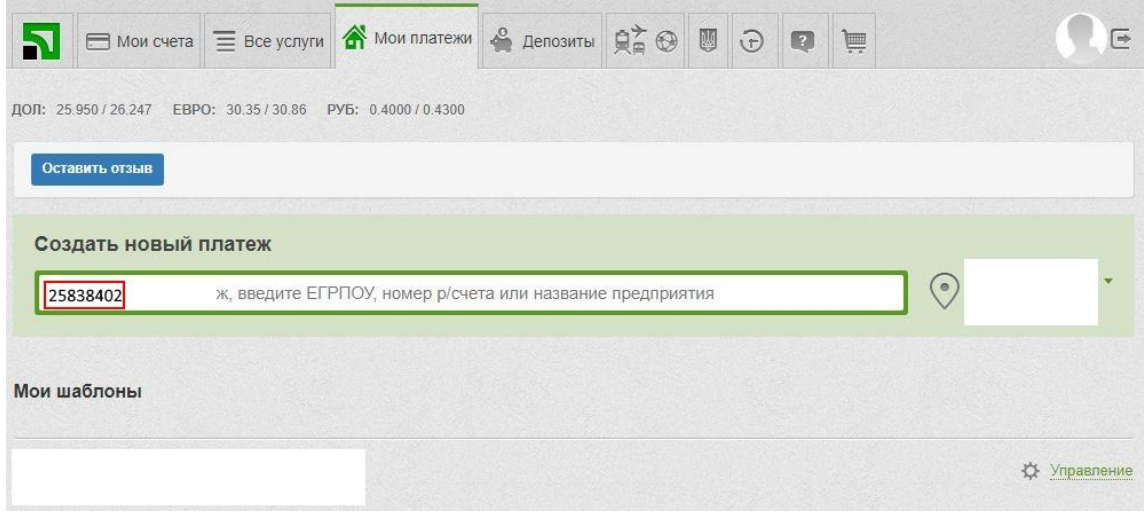

## 3. Обрати перше підприємство

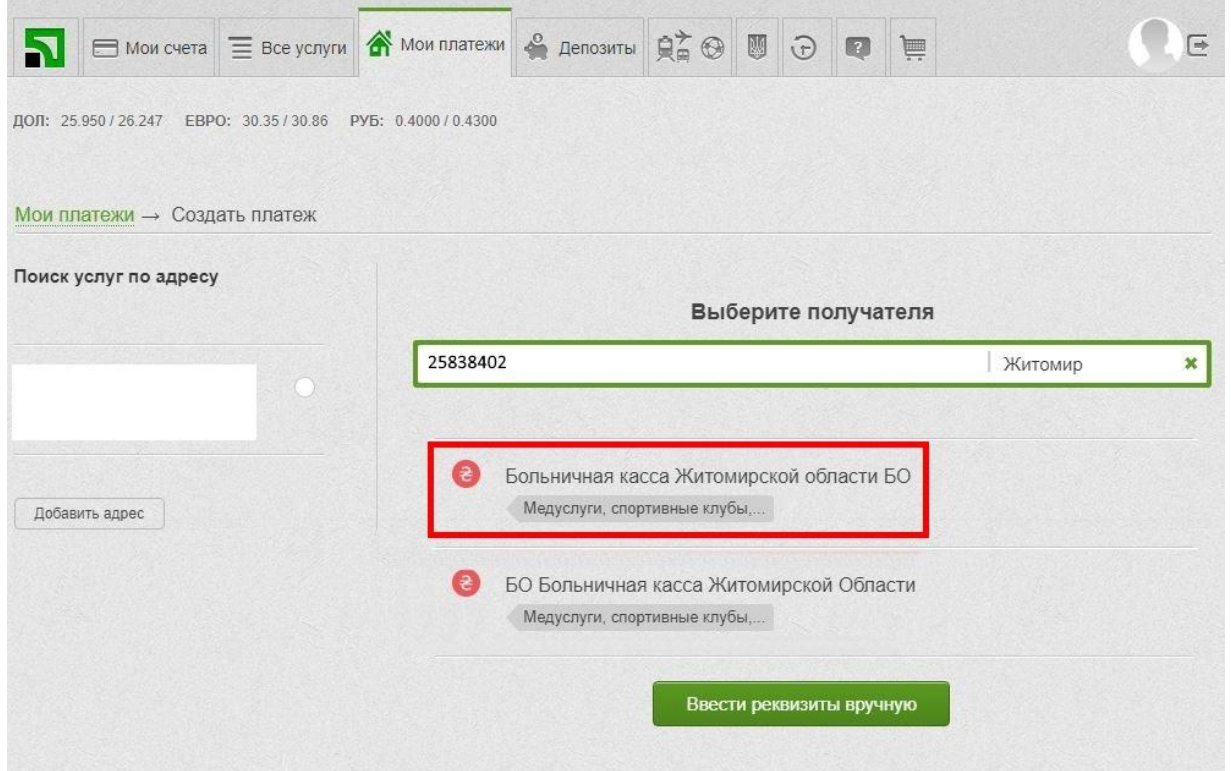

## 4. Ввести код члена «Лікарняної каси»

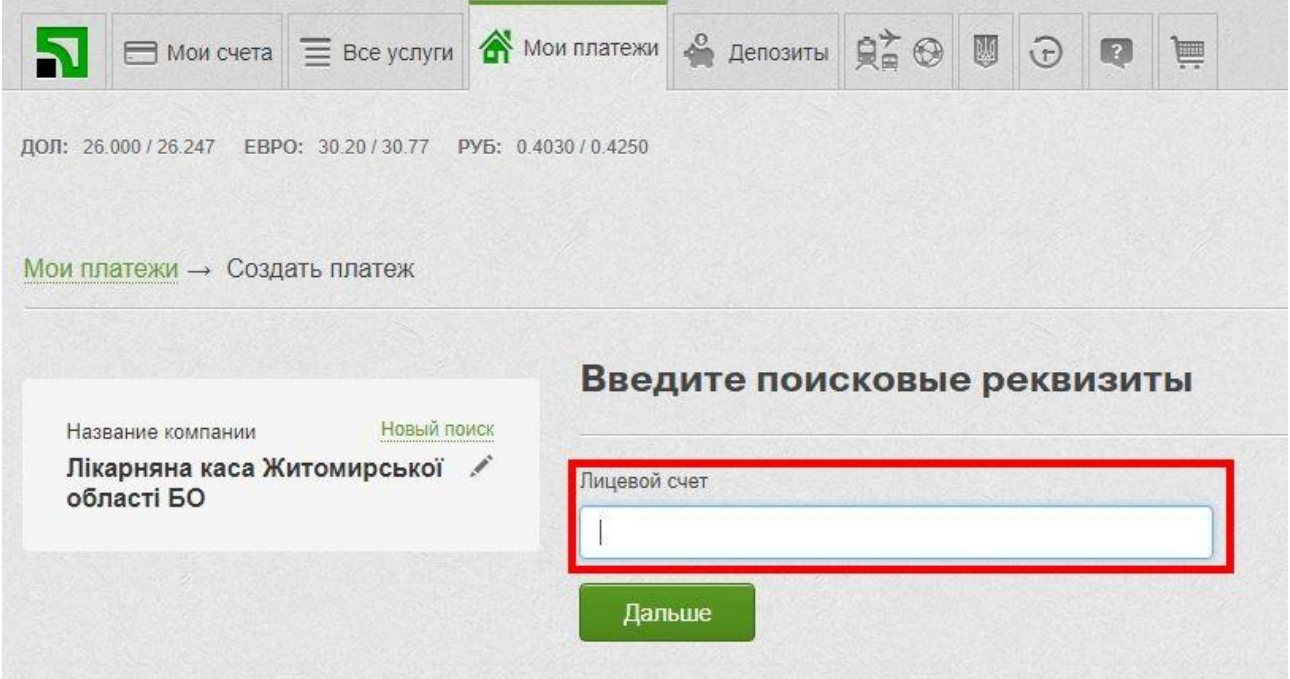

5. З'явиться форма , в якій вже будуть заповнені дані члена каси з сумою, яку потрібно внести на рахунок каси, з урахуванням заборгованості. Потрібно натиснути кнопку «Додати платіж до кошика»

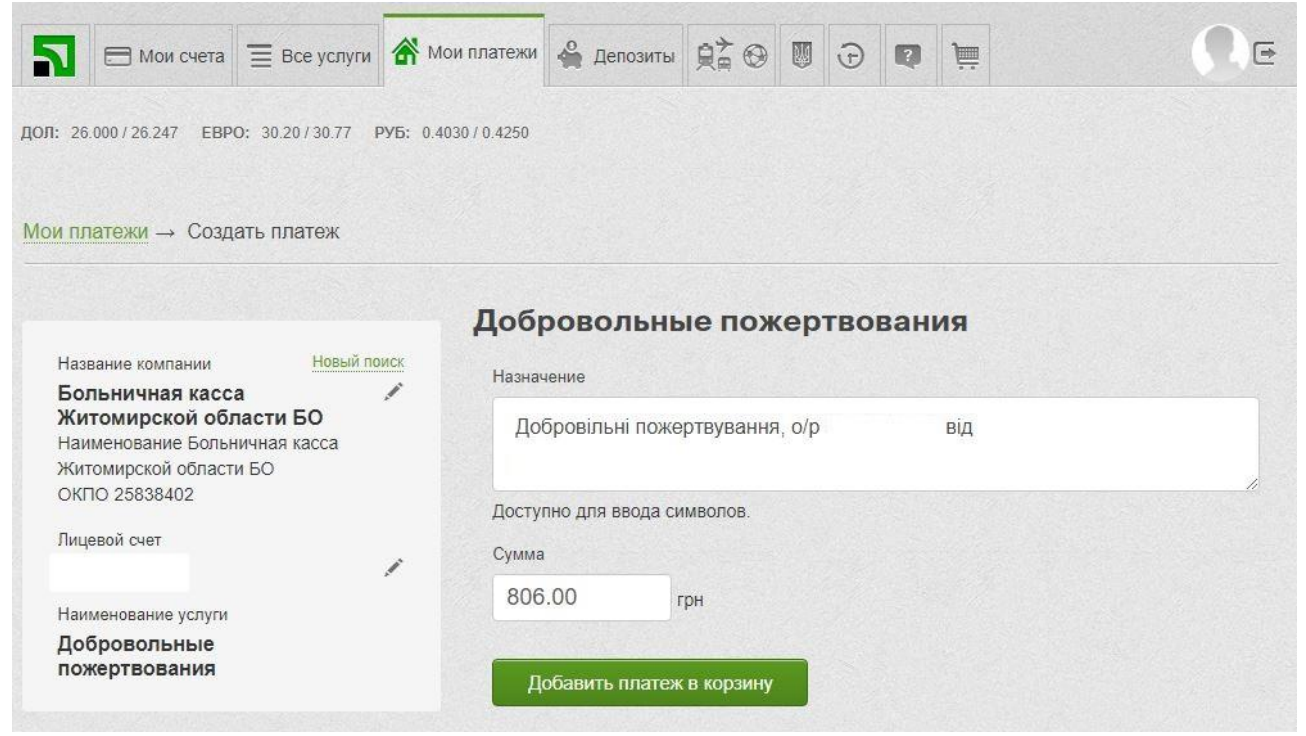

6. Перейти до «Кошика» й підтвердити оплату